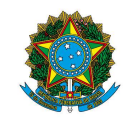

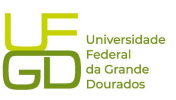

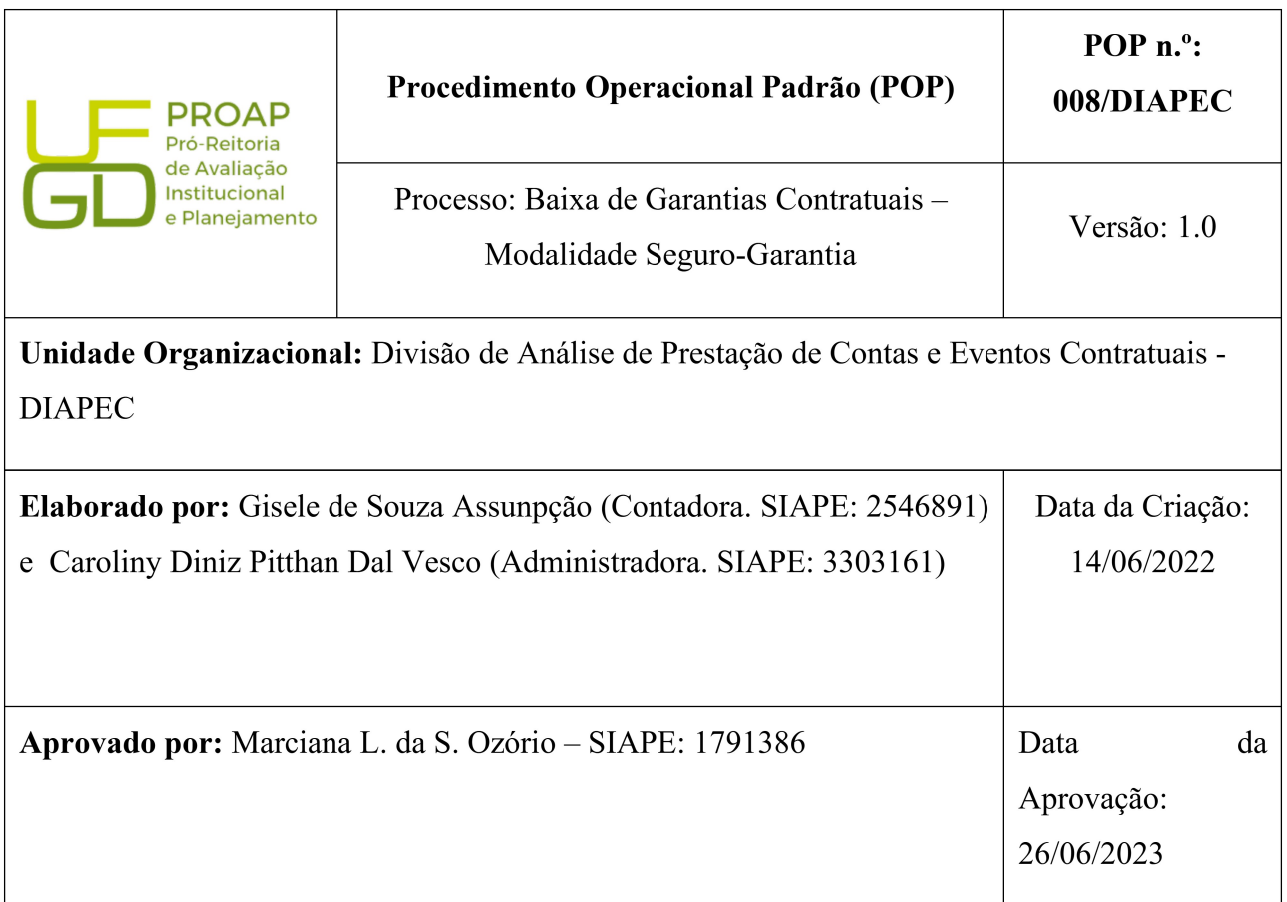

# OBJETIVO:

Orientar os procedimentos a serem realizados pelos servidores da Divisão de Análise quanto a baixa de seguro-garantia no SIAFI.

# SIGLAS E ABREVIATURAS:

COOF - Coordenadoria de Gestão Orçamento e Finanças

DIAPEC – Divisão de Análise de Prestação de Contas e Eventos Contratuais

DICON – Divisão de Contabilidade

PROAP - Pró-Reitoria de Avaliação Institucional e Planejamento

SIAFI - Sistema de Administração Financeira

### DOCUMENTOS DE REFERÊNCIA:

- Lei n.º 8.666/1993. <http://www.planalto.gov.br/ccivil\_03/leis/l8666cons.htm>
- Macrofunção SIAFI 021126 Depósitos em garantia.

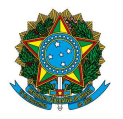

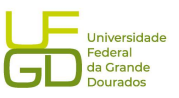

 Manual de Gestão e Fiscalização de Contratos. <https://portal.ufgd.edu.br/divisao/contratos prad/manual-de-gestao-e-finalizacao-de-contratos>

# RECURSOS MATERIAIS E TECNOLÓGICOS NECESSÁRIOS:

Computador com acesso à internet, SIPAC-UFGD, SIAFI, SIASG e a rede da UFGD.

#### RESPONSABILIDADES:

DIAPEC – Realizar a baixa do seguro-garantia no SIAFI.

Gestor do Contrato - Solicitar a baixa do seguro-garantia após encerrado o contrato e vencida a apólice de seguro.

PROAP (Ordenador de Despesa) – Autorizar a baixa do seguro-garantia.

DICON – Realizar a conformidade de registro de gestão da baixa da garantia no SIAFI.

### ETAPAS DO PROCEDIMENTO:

1. Entrar no SIPAC e selecionar o processo que se encontra o pedido de baixa do seguro-garantia emitido pelo Gestor.

1.1. O Gestor deve solicitar a baixa após realizado os trâmites de encerramento do contrato, bem como, após encerrada a vigência da apólice de seguro-garantia;

1.2. O Gestor deve apontar se não há nenhum PAAR em trânsito, tendo em vista haver necessidade de acionar a apólice de seguro;

1.3. Verificar item 7.1.2 (Verificação da garantia e seguros) do Manual de Gestão e Fiscalização de Contratos da UFGD disponível em: <https://portal.ufgd.edu.br/divisao/contratos-prad/manual-de-gestao-e-finalizacao-decontratos>.

- 2. Solicitar autorização de baixa do seguro-garantia ao Ordenador de Despesa, via Despacho.
- 3. Realizar a baixa do seguro-garantia no SIAFI após autorizado, conforme telas seguintes:

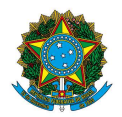

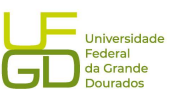

### Passo 1) Acessar SIAFI WEB, inserindo os dados de acesso CPF e senha:

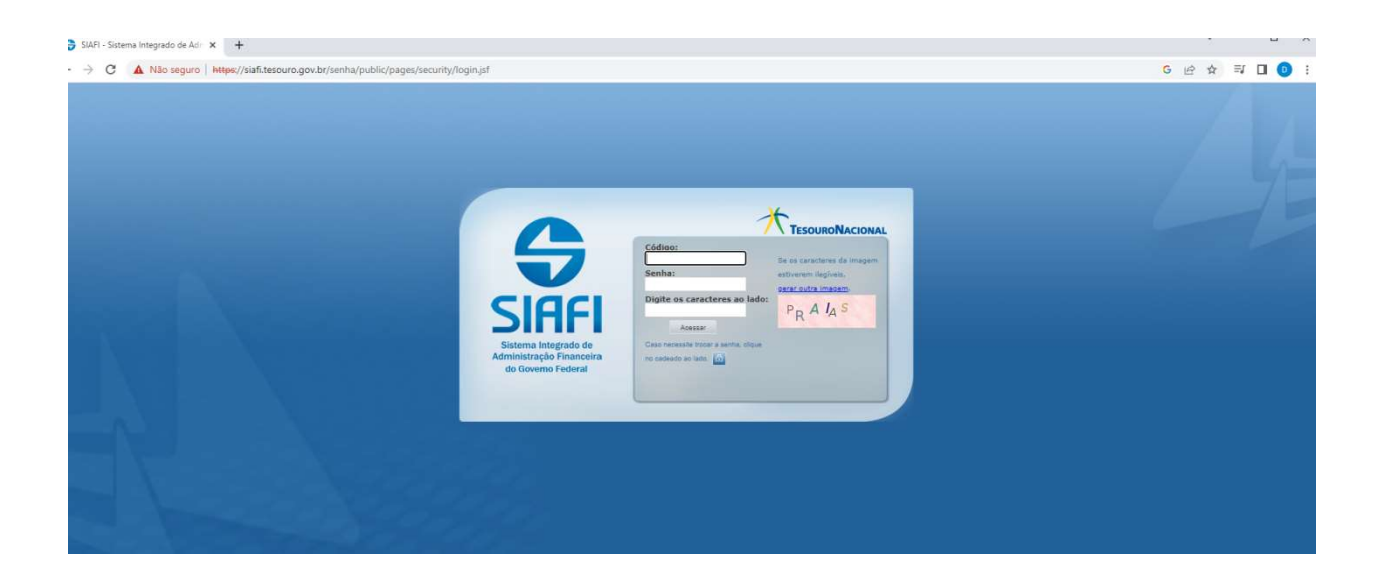

 $\triangleright$  Passo 2) Incluir o documento – INCDH:

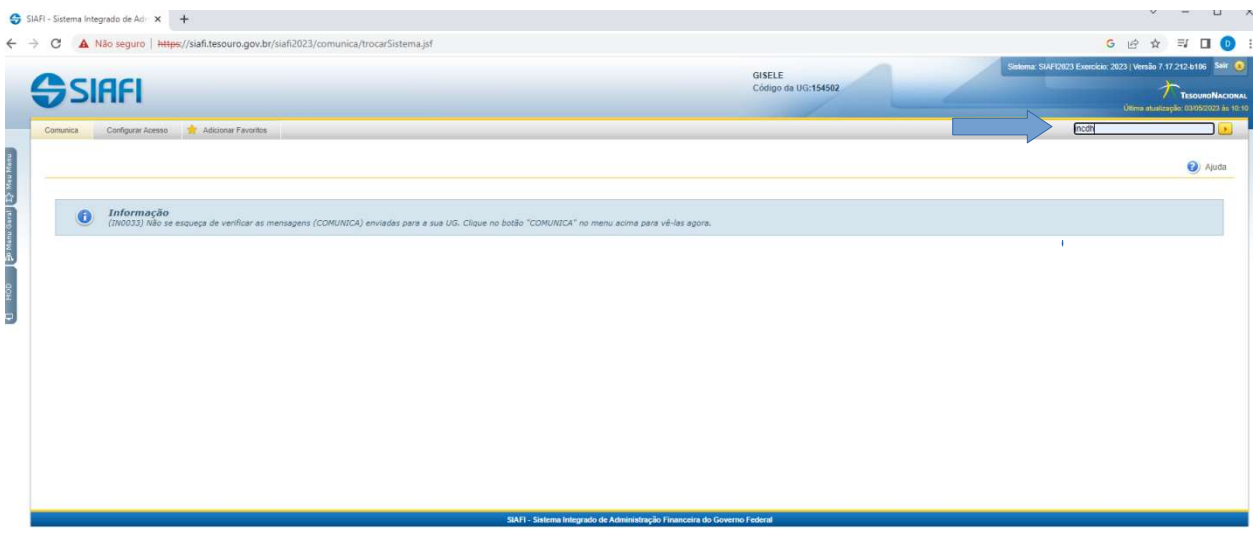

Passo 3) Inserir tipo de documento que se trata de lançamentos patrimoniais (PA):

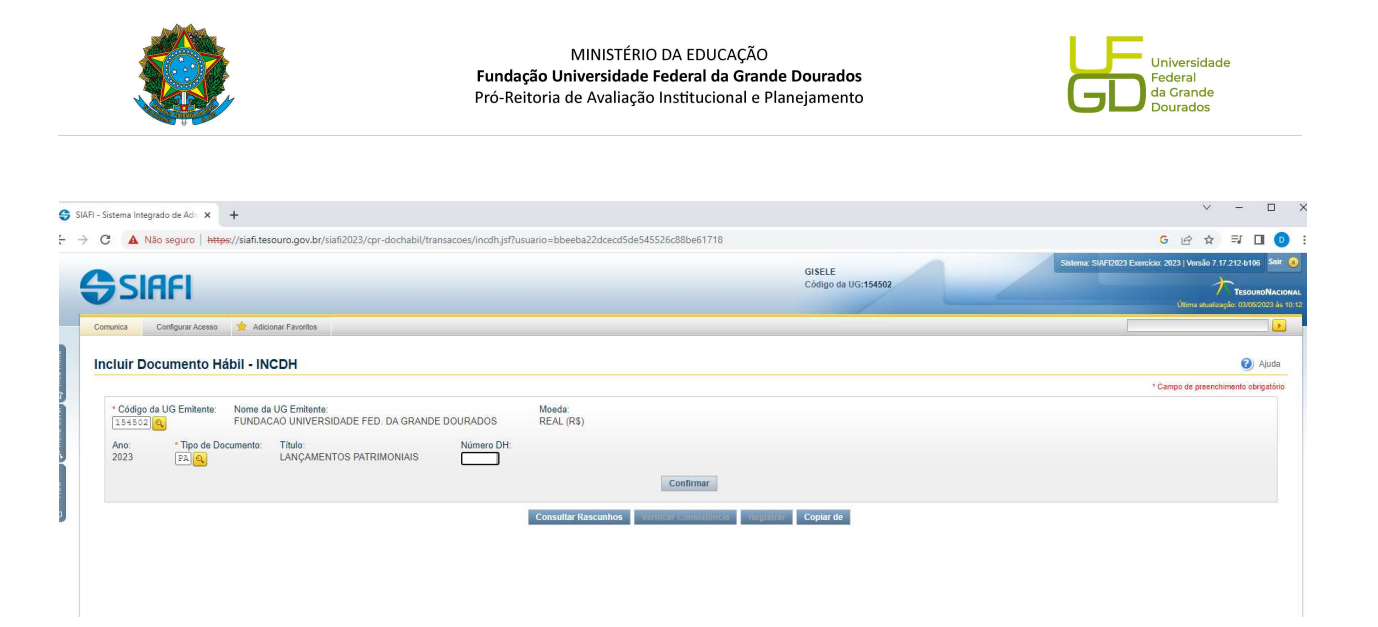

Passo 4) Inserir dados básicos, após a inserção deve ir em confirmar dados básicos:

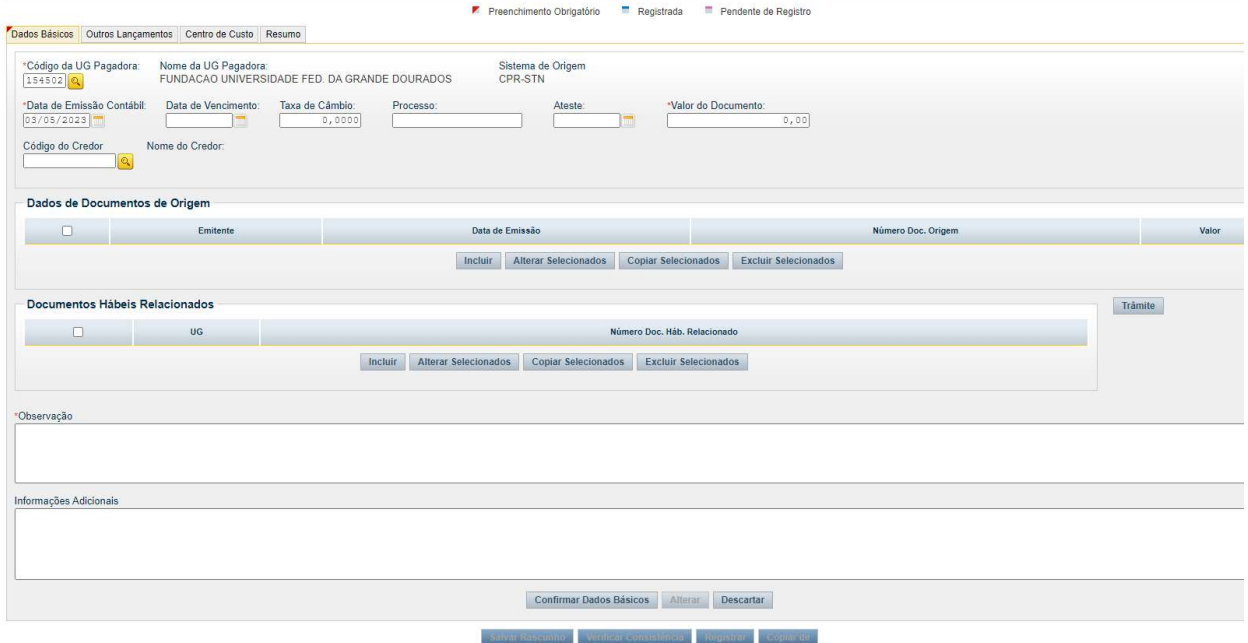

Passo 5) Modelo de planilha preenchida (nº processo, valor da baixa, CNPJ, e observação):

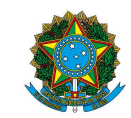

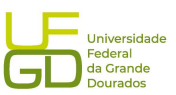

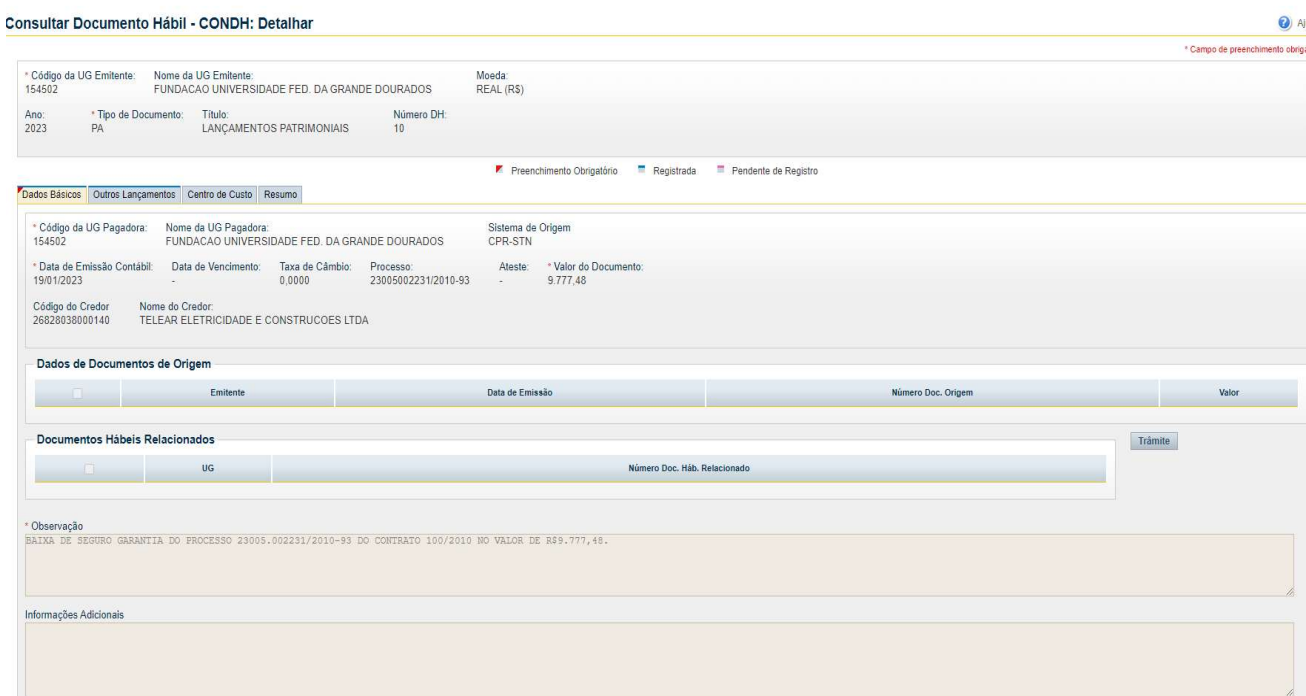

 Passo 6) Preenchendo aba outros lançamentos (situação LDV 054– baixa de garantias/contragarantias recebidas, CNPJ, valor e execução de garantias – 8.1.1.1.1.01.22):

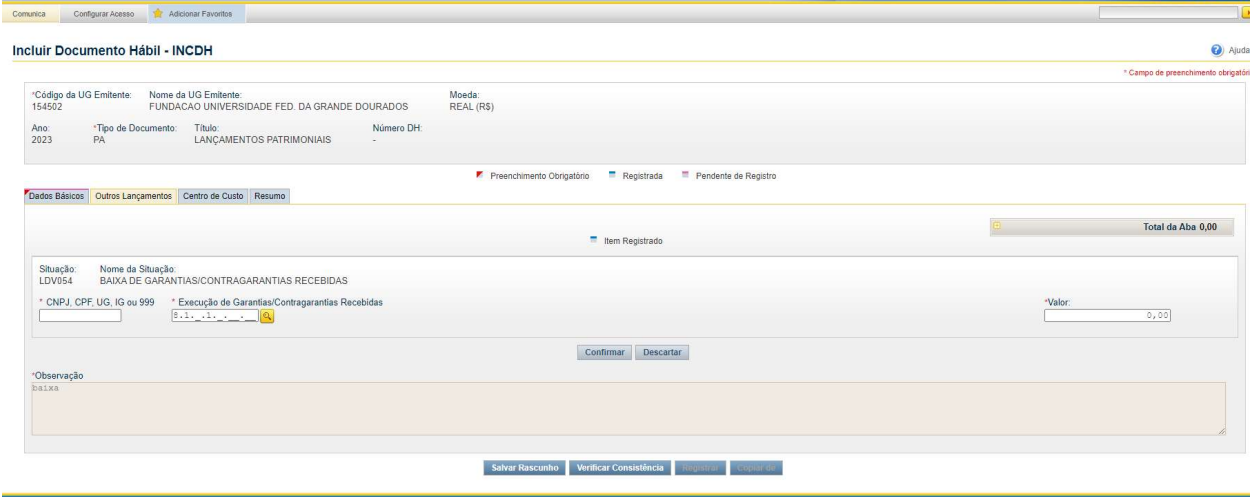

 Passo 7) Após o preenchimento de todos os dados ir em verificar consistência e estando ok, registrar o documento.

Passo 8) Modelo de tela preenchida:

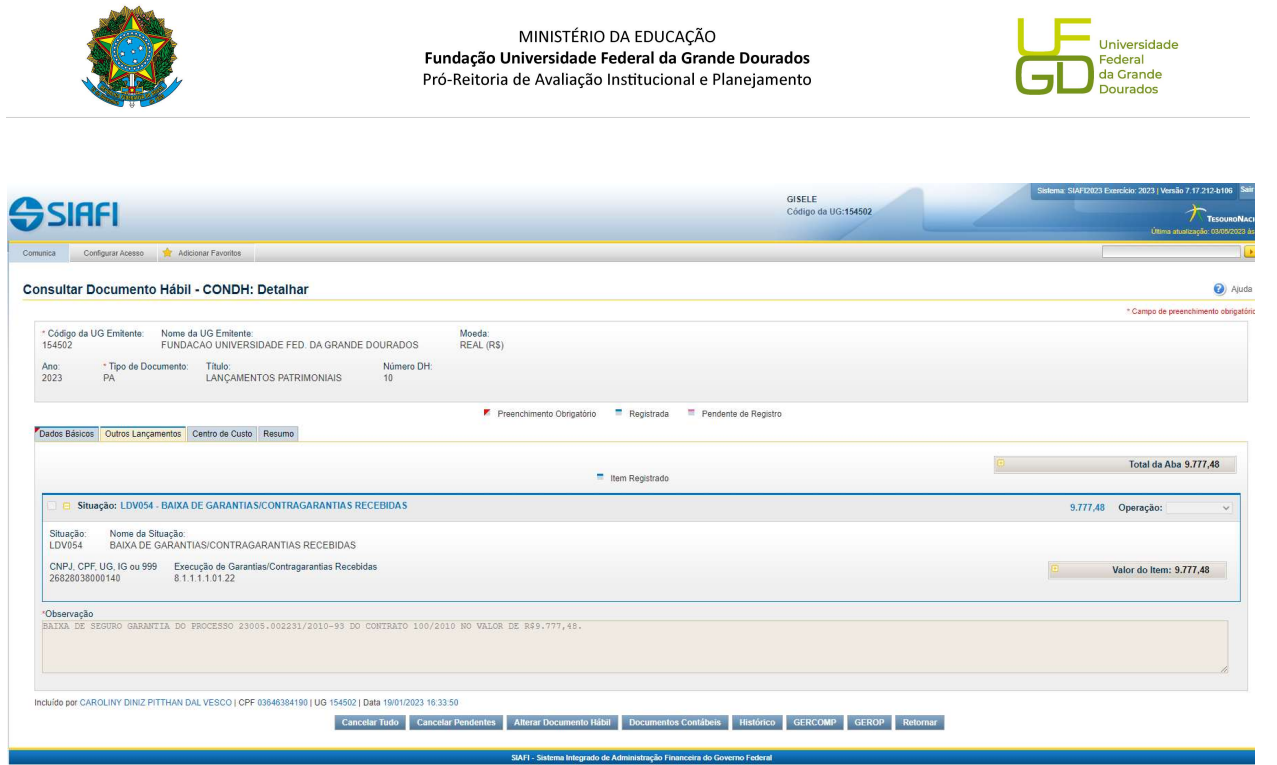

4. Consultar conta de registro de seguro-garantia no SIAFI, para conferir se o valor foi baixado. 4.1. Acessar sistema SIAFI, CONRAZAO, conta 811110110 – Seguros-garantia a executar.

5. Capturar a tela da Nota de Lançamento no Sistema (NS) gerada e juntar no processo.

6. Enviar processo para conformidade da baixa do seguro.

7. Atualizar planilha de controle de garantias e seguros contratuais, localizada no endereço: \\ galileu\PROAP-COOF\DIVISÃO DE ANÁLISE\Garantias Contratuais.

7. Atualizar planilha de controle de atividades realizadas pela DIAN.

8. Devolver processo ao Gestor para trâmites de arquivamento do processo.

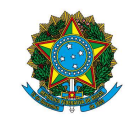

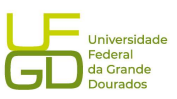

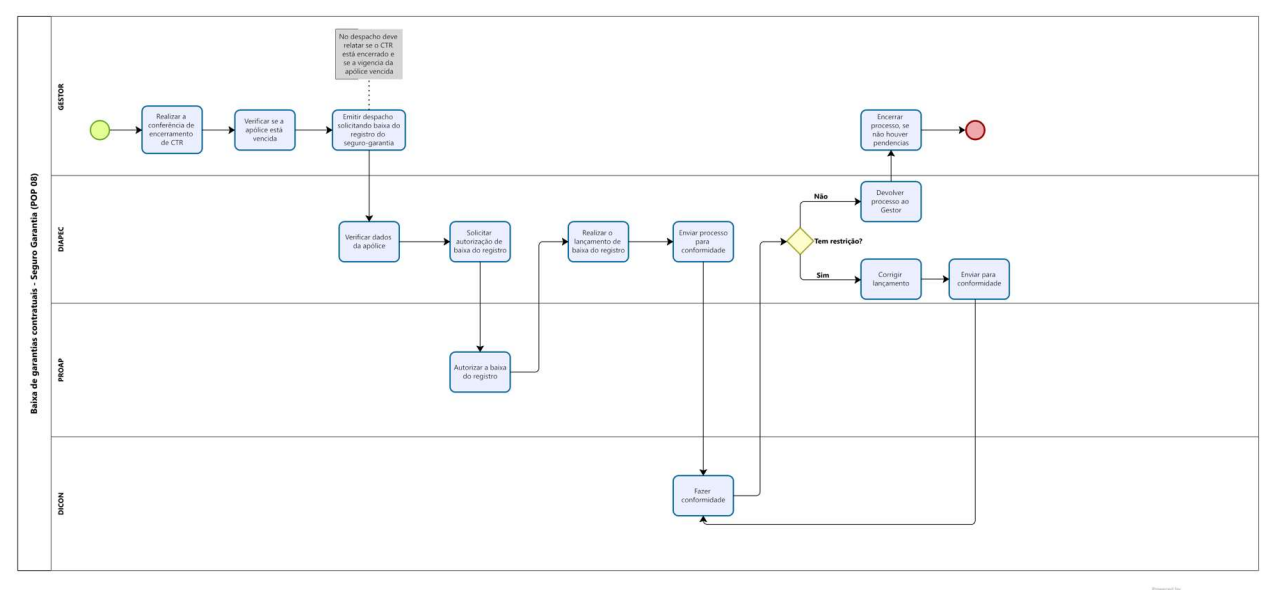

Modeler